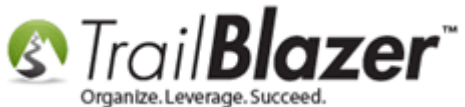

**Author:** Joel Kristenson **Last Updated:** 2015-07-01

#### **Overview**

**Question:** Does your current '**Email Links**' tab in your **Contacts** (*Voters/Donors*) list look like the image below with a bunch of links named "**[not recorded]**"? If the answer is yes, then this article is for you. (*My example screenshot is below*).

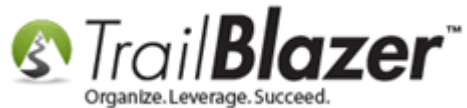

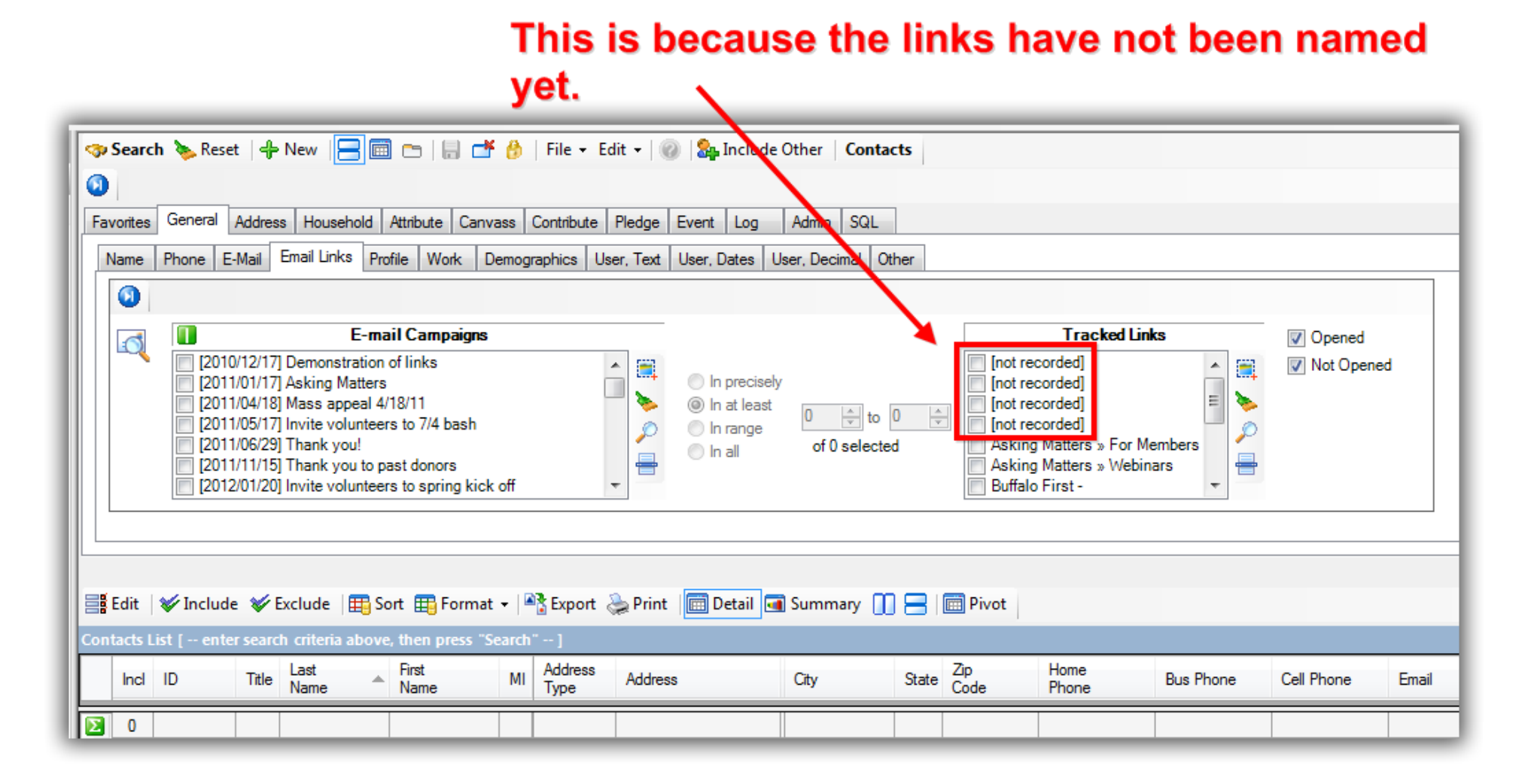

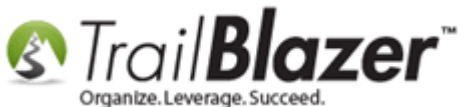

With the release of the new email editor in 2014 [\(CK Editor\)](http://ckeditor.com/) the process to create and track hyperlinks in your emails has changed, it used to be more automated, now it's more of a manual process. This article walks through the steps, and also provides details on how to view **clicked link** analytics after sending out a [mass email campaign.](https://www.youtube.com/watch?v=QAAvHVxFHww)

**Tip:** Clicked links can be very useful data to put to work for you. Tracking how many people opened your email is a good statistic, but doesn't calculate reader engagement nearly as much as clicked links. One example would be to track who clicked on the donate button during a fundraising campaign, but didn't donate since then so you can follow-up with those folks via phone/snail mail.

**IMPORTANT!** Trackable links can **only** get generated once an **Email Campaign** has been sent, or a **test** of it has been sent.

#### **Steps**

Either create a new email campaign to work on, or open an existing campaign that hasn't been sent. *In this example I opted to use an existing campaign by following Application Menu > Communications > Email Campaigns.*

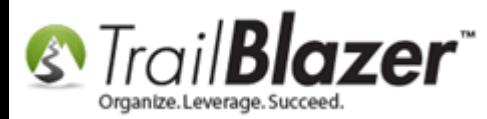

Campaigns, and How to Analyze those Statistics after an Eblast Goes Out

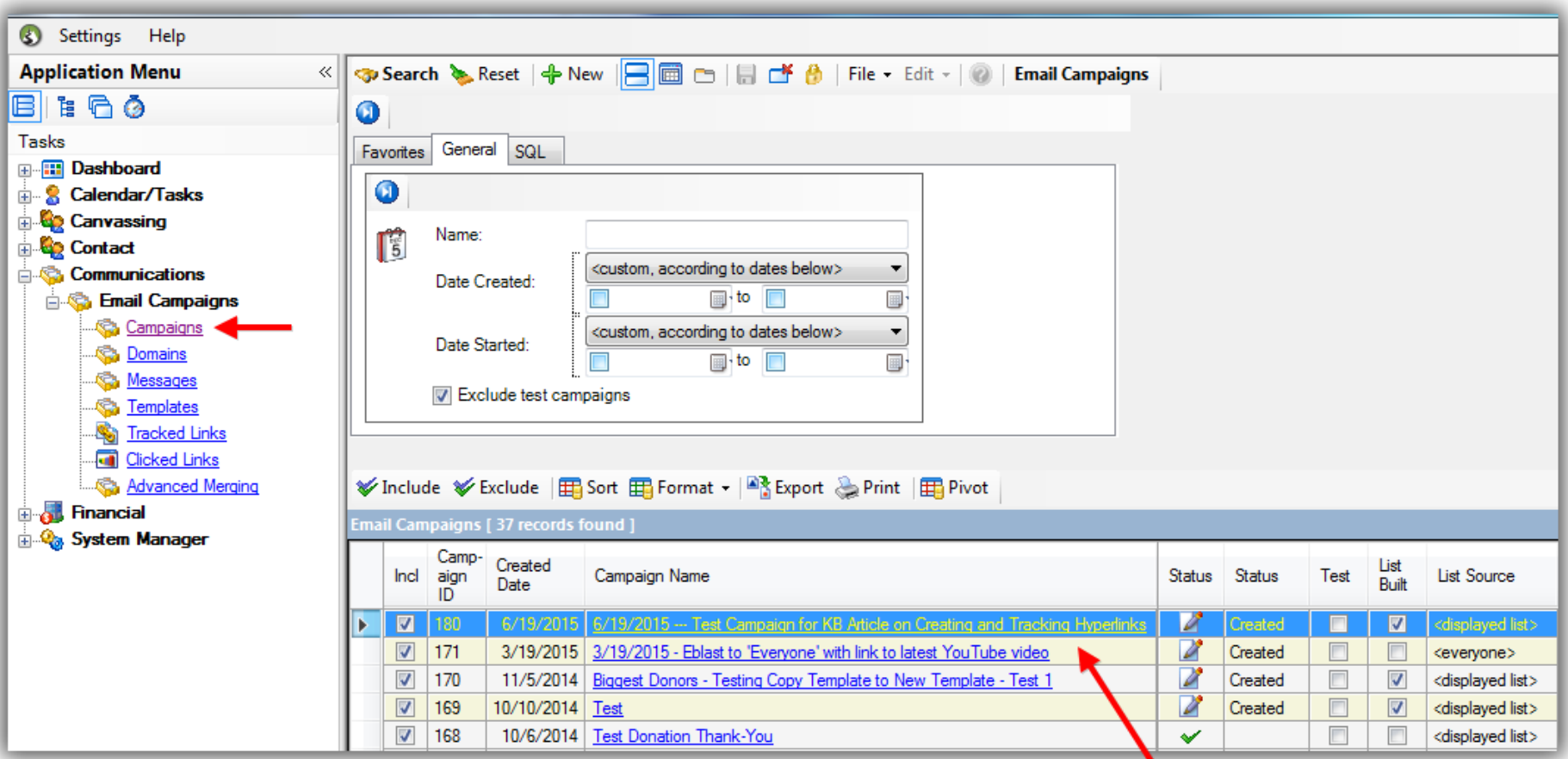

# Click on the name of the campaign you previously created to open it up and continue making edits.

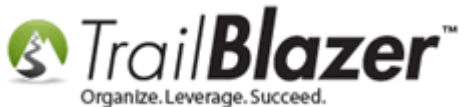

Begin to compose your message, or insert a template you previously created. *My example message is below which currently has a single hyperlink around my [DONATE NOW] button.*

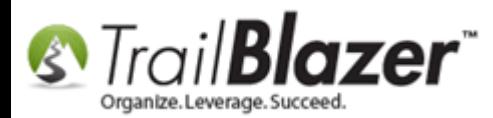

Campaigns, and How to Analyze those Statistics after an Eblast Goes Out

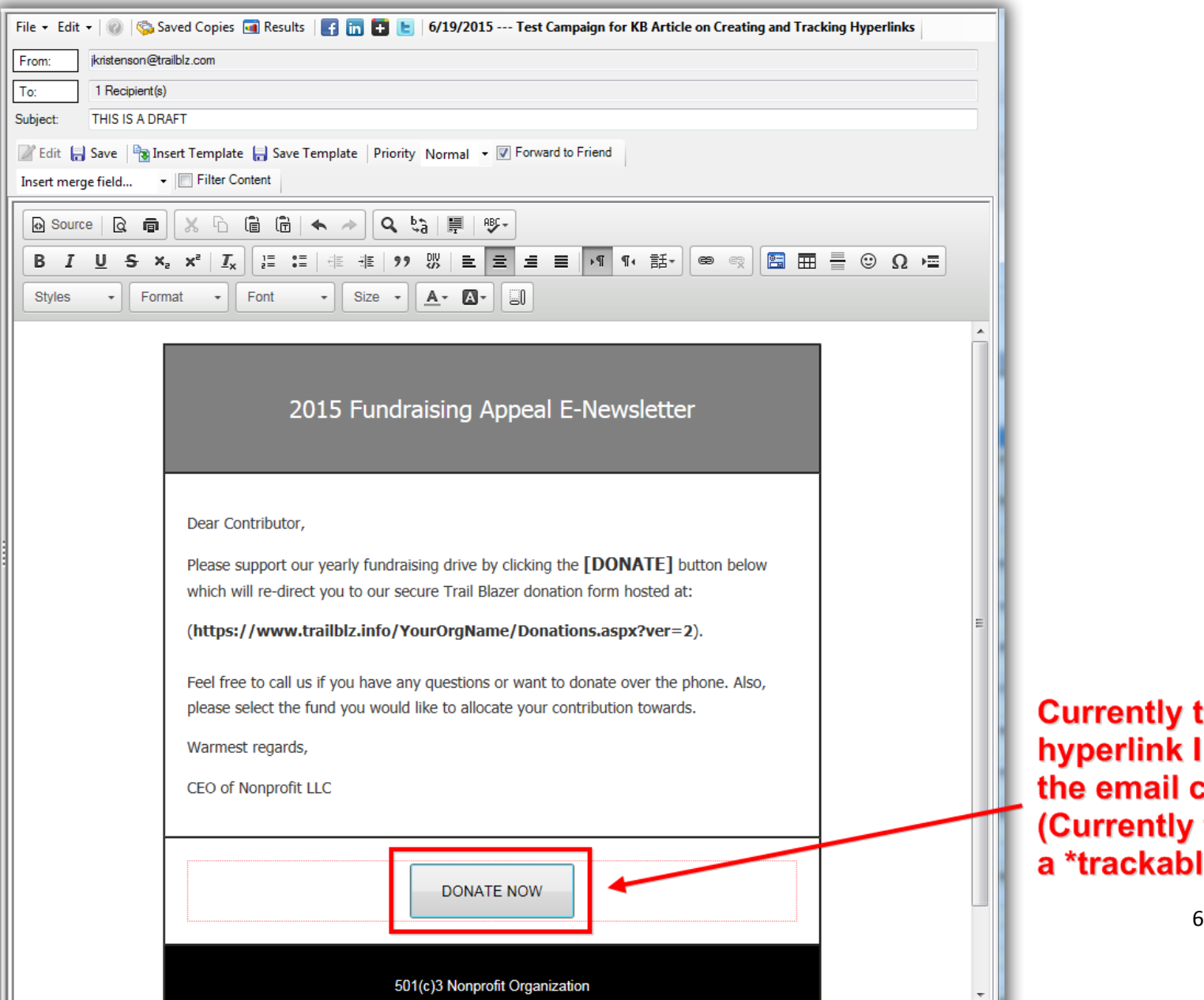

tly the only nk I have in ail campaign. tly this is not able\* hyperlink).

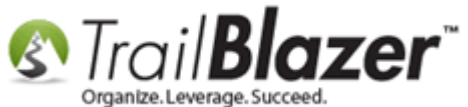

Once your email message is complete, click the **[Test]** button in the lower-right.

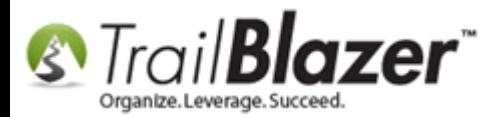

Campaigns, and How to Analyze those Statistics after an Eblast Goes Out

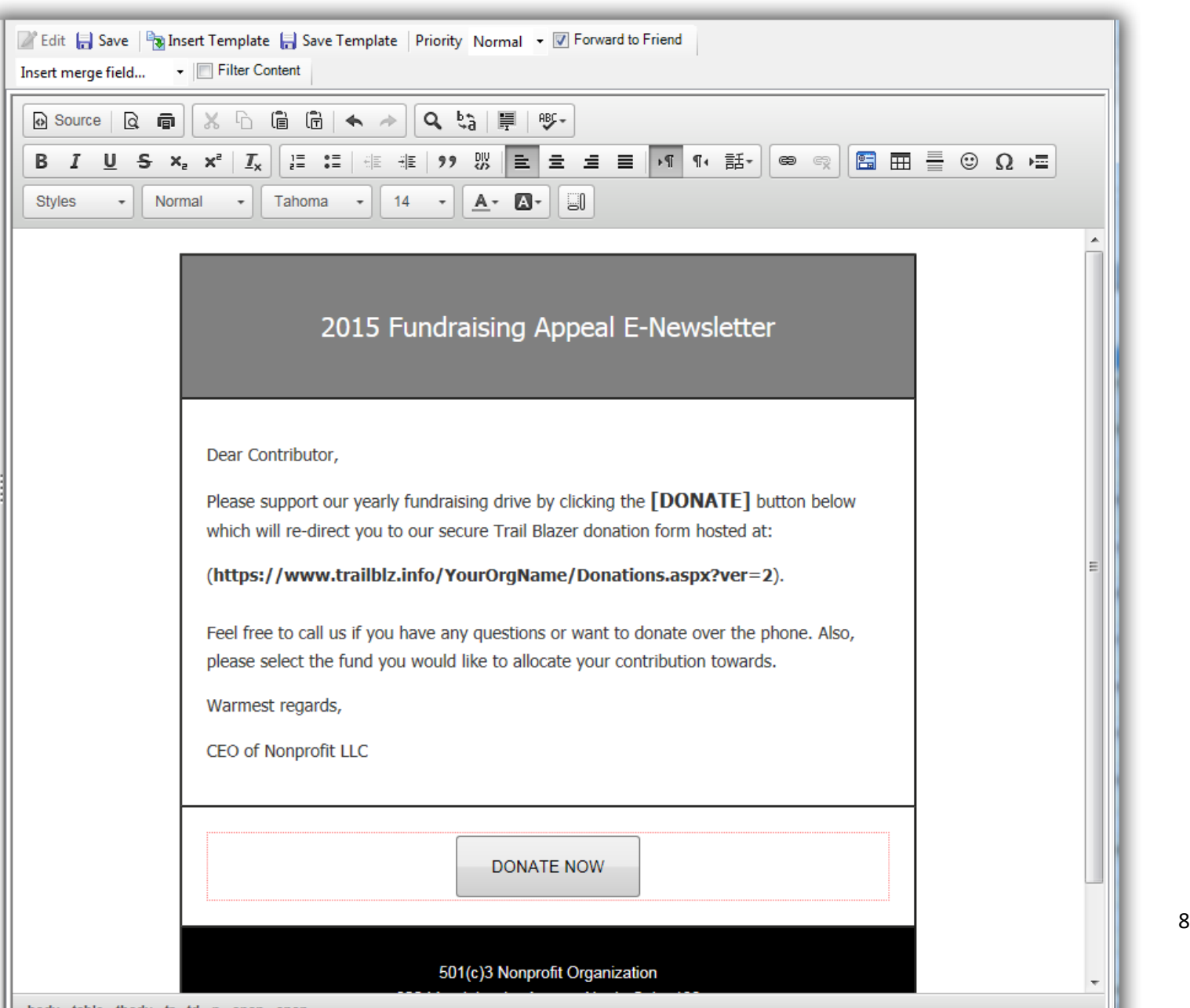

**The company's and the company's and the company's and the company's and the company's and the company's and the company's and the company's and the company's and the company's and the company's and the company's and the c** 

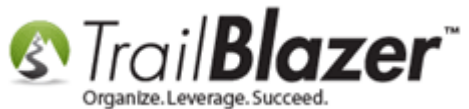

Select who to send the test to, and click **[OK]**.

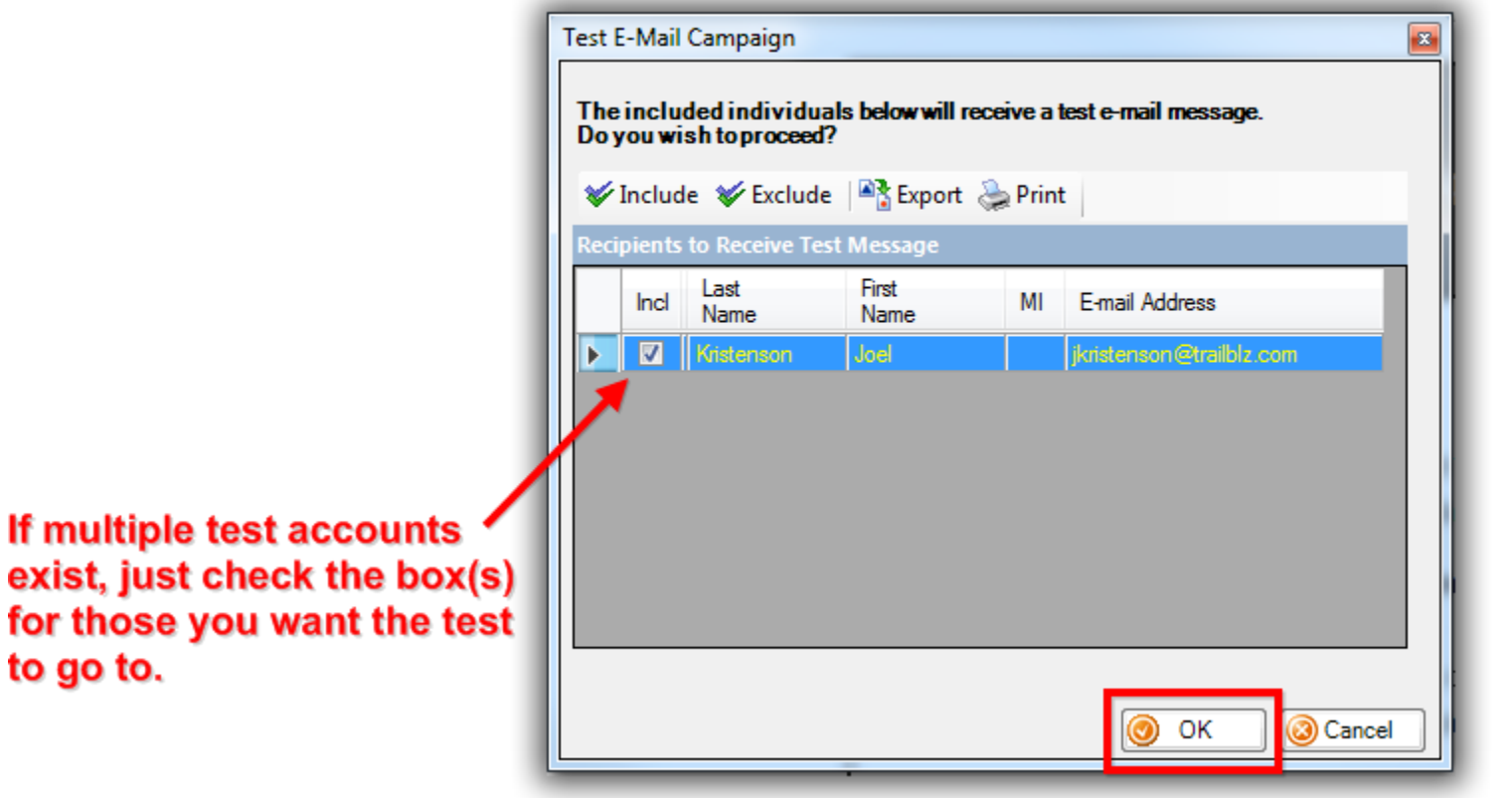

Once the test goes out, click **[Close]**.

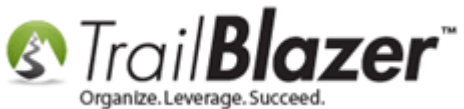

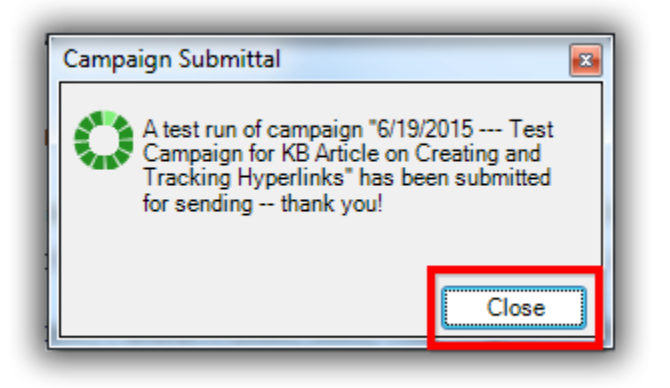

**IMPORTANT!** You now need to close out of the email campaign, after the test has gone out, and reopen it in order for the **tracked link code** to be added.

Click **[Save]** and click the **Close Active Window** button under **Open Windows**.

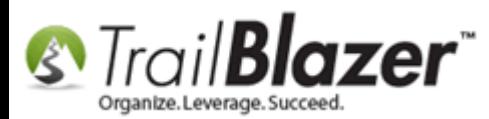

Campaigns, and How to Analyze those Statistics after an Eblast Goes Out

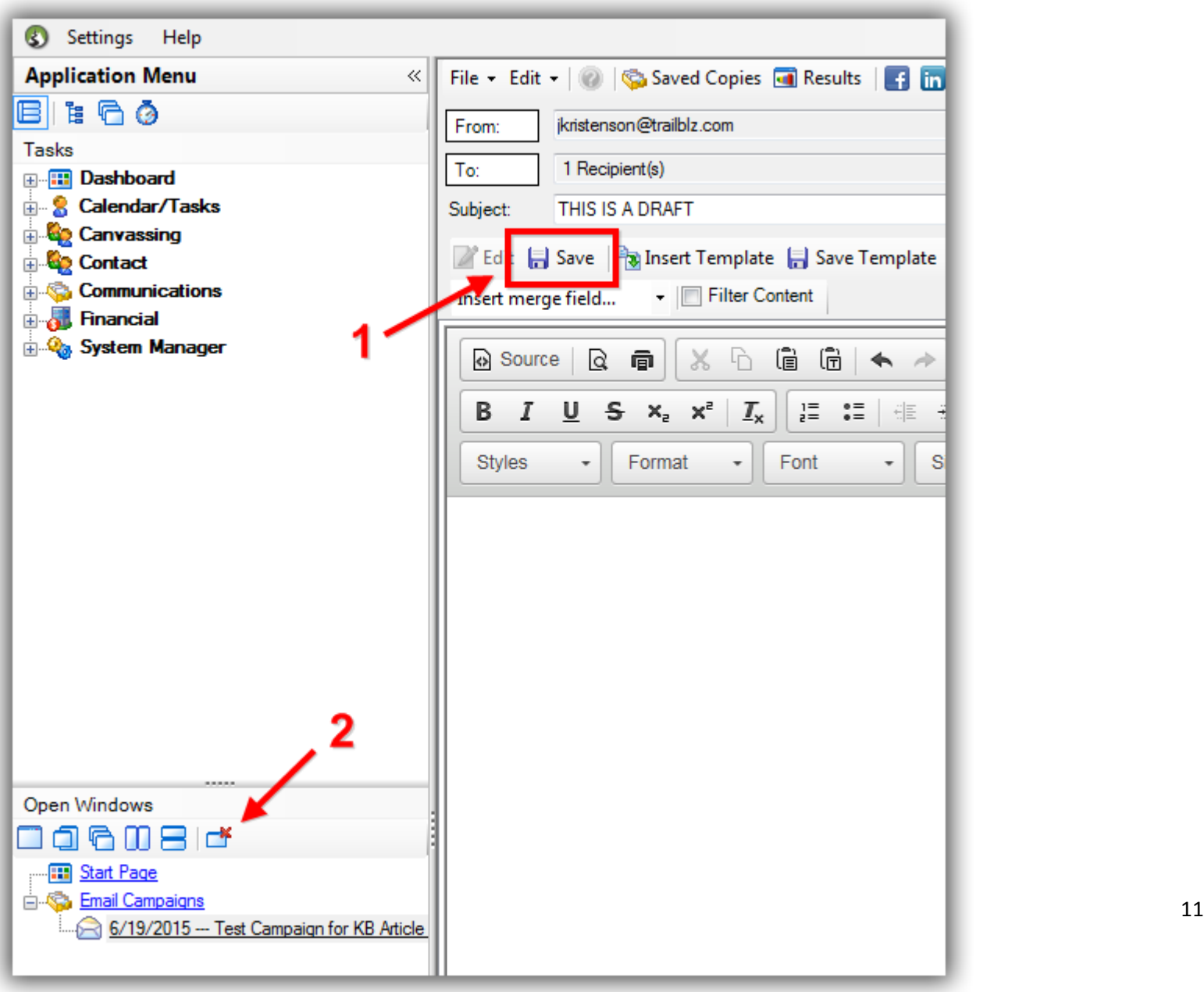

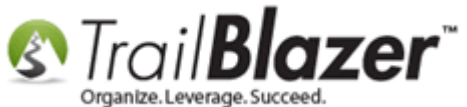

Even though you just saved you'll get a popup warning, click **[OK]** to proceed back to the **Email Campaigns** list.

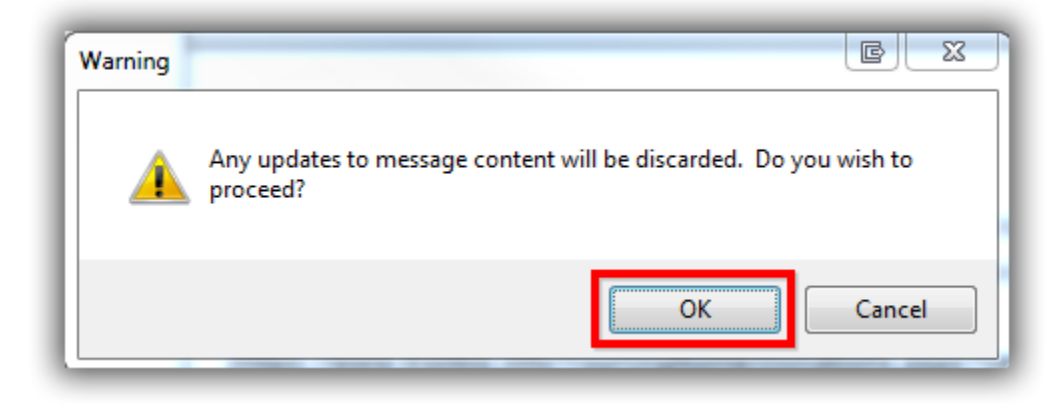

**Reopen** the email campaign by clicking on the name of the campaign.

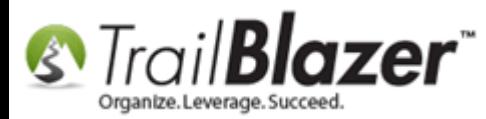

Campaigns, and How to Analyze those Statistics after an Eblast Goes Out

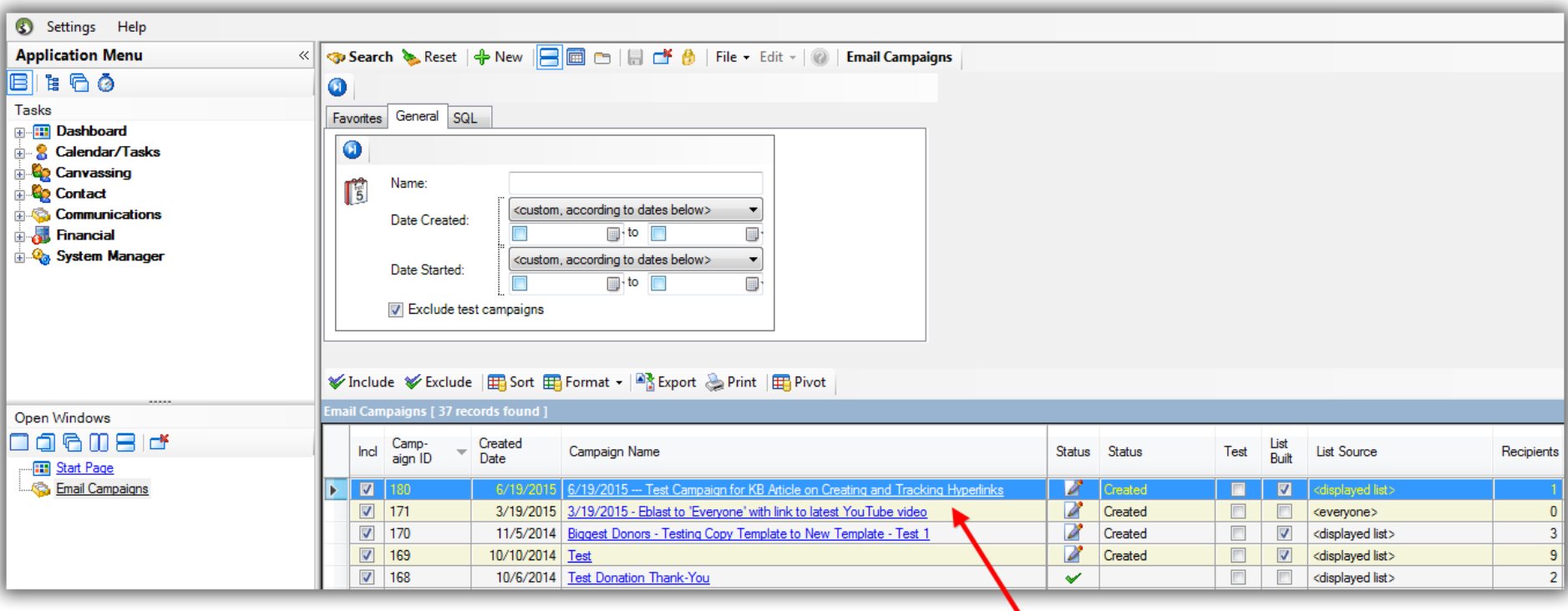

#### Click on the name of the campaign to open it.

Once you've opened the email campaign again click on the **[Source]** button to view the html source code of your email template.

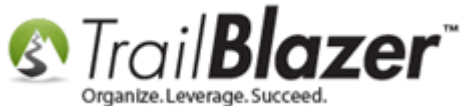

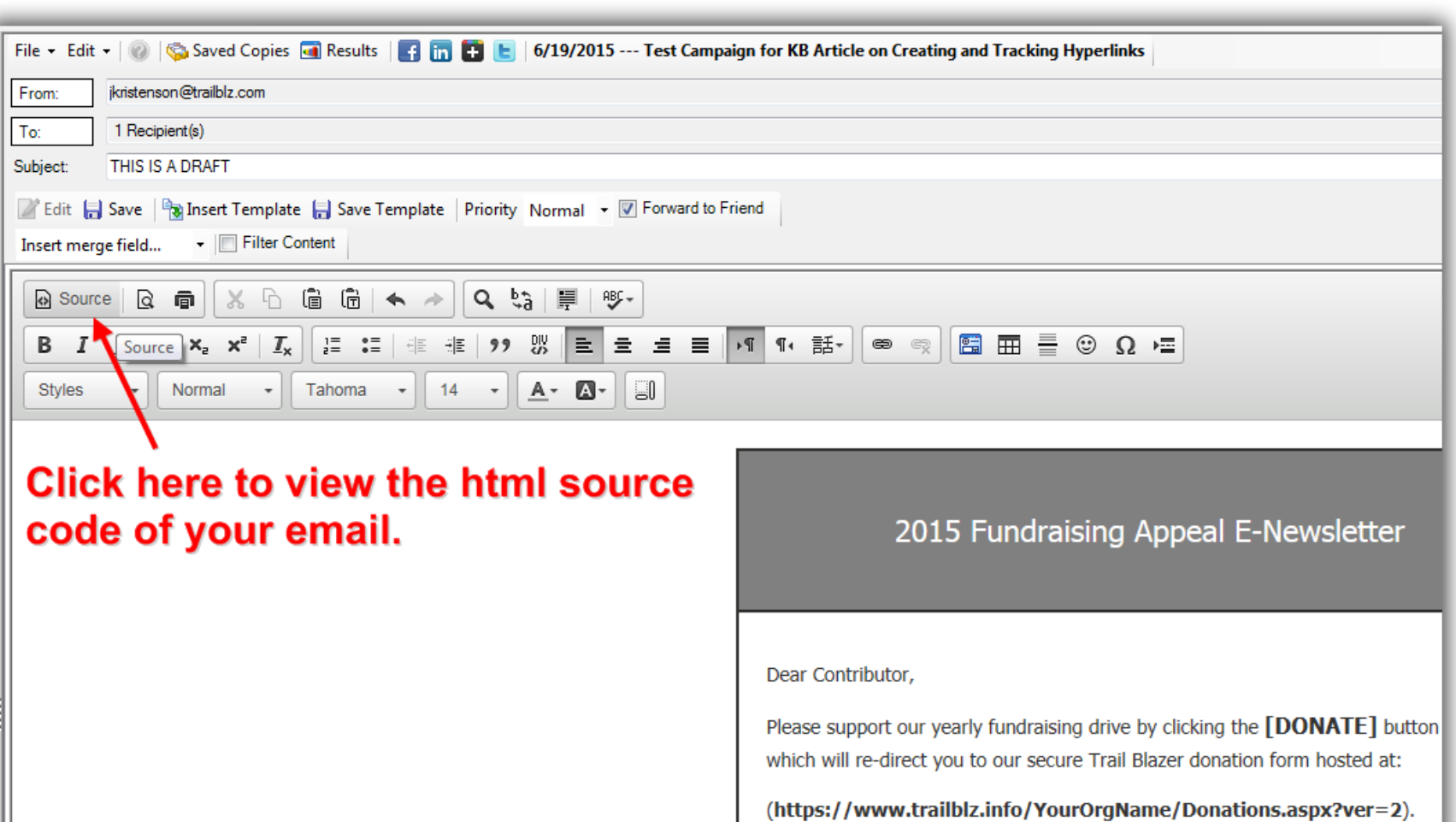

Feel free to call us if you have any questions or want to donate over the phone please select the fund you would like to allocate your contribution towards.

Warmest regards,

CEO of Nonprofit LLC Staring

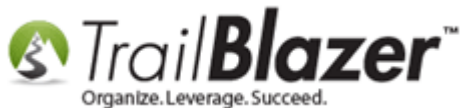

Navigate to the section that holds your hyperlink (*it will start with a href=*). One quick way to do this is to hold **CTRL+F** and start typing in "**a href**". You'll notice some new code is added for the **Link ID**, the **Target**, and the **Tracking** status. *My example string of code is shown below*.

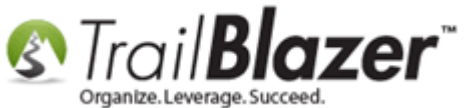

# The underlined code is added once an email campaign has been tested or sent. Trail Blazer adds Link ID, Target, and Tracking Status.

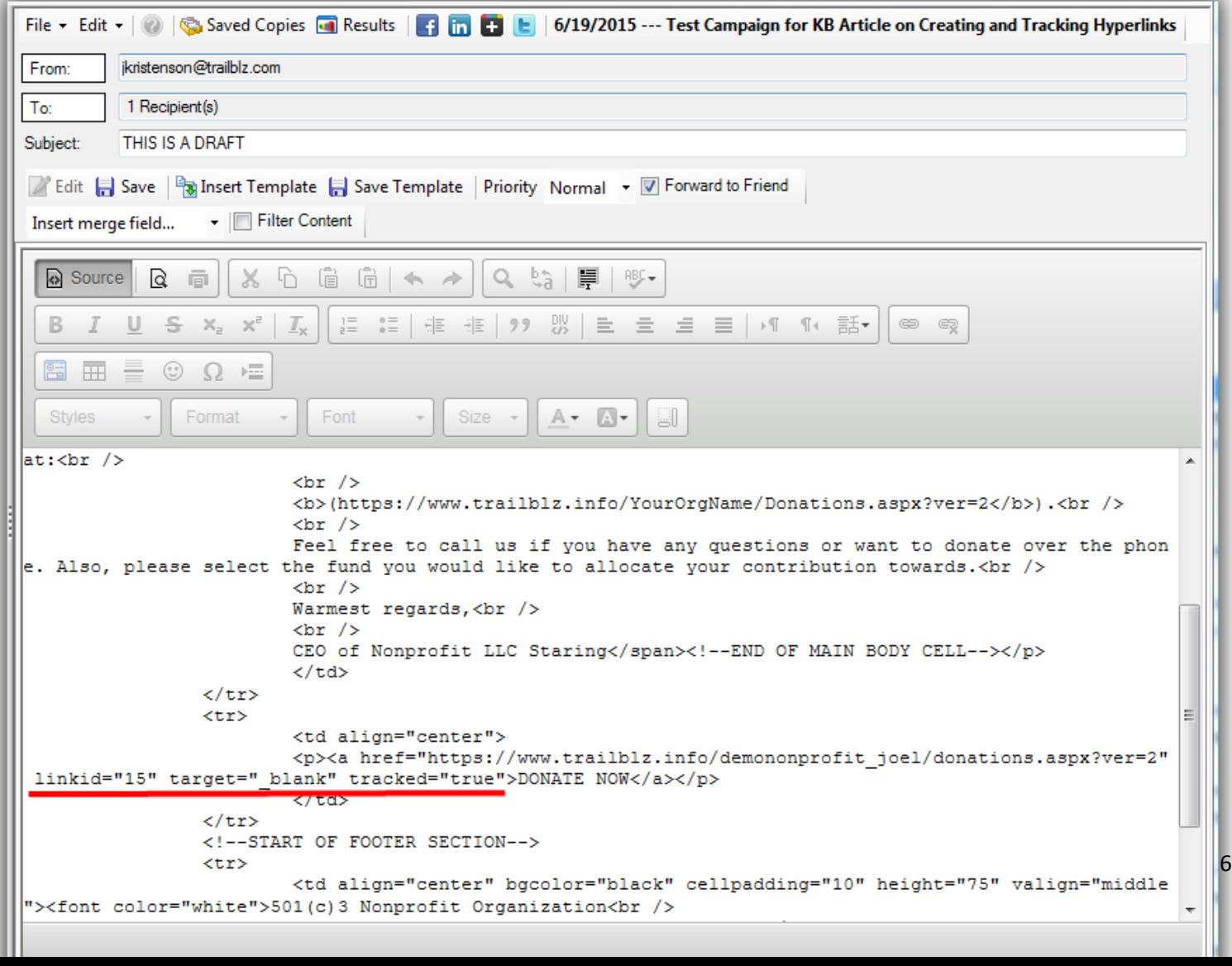

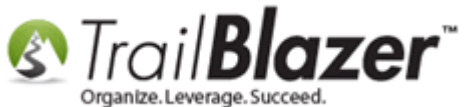

The code that **Trail Blazer** adds after the email campaign is tested and/or sent: **linkid="15" target="\_blank" tracked="true"**

The full string of code looks like this for my tracked link: a href="https://www.trailblz.info/demononprofit joel/donations.aspx?ver=2" **linkid="15" target="\_blank" tracked="true"**

You're now finished with the steps to turn your hyperlinks into trackable links. I would suggest saving what you have as a template, but if it's a one-time email campaign you could just save it as such. *In my example I saved the template I was working on and then closed out of it as shown in the image below*.

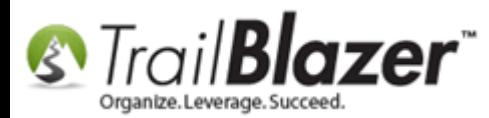

Campaigns, and How to Analyze those Statistics after an Eblast Goes Out

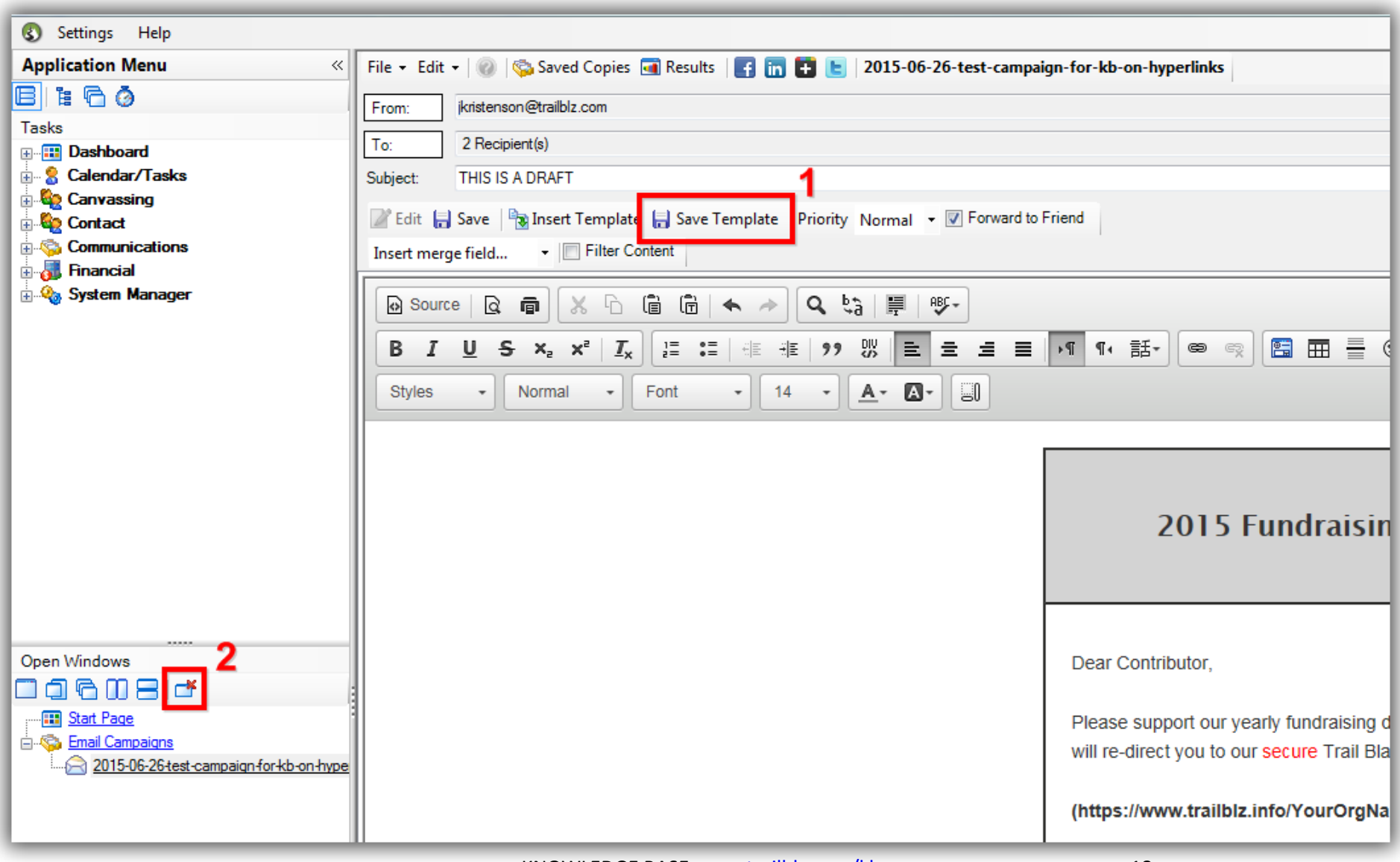

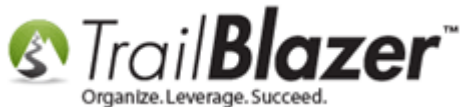

Navigate to the **Tracked Links** list under **Communications**, and click **[Search]**.

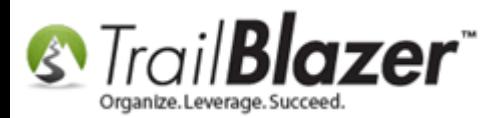

Campaigns, and How to Analyze those Statistics after an Eblast Goes Out

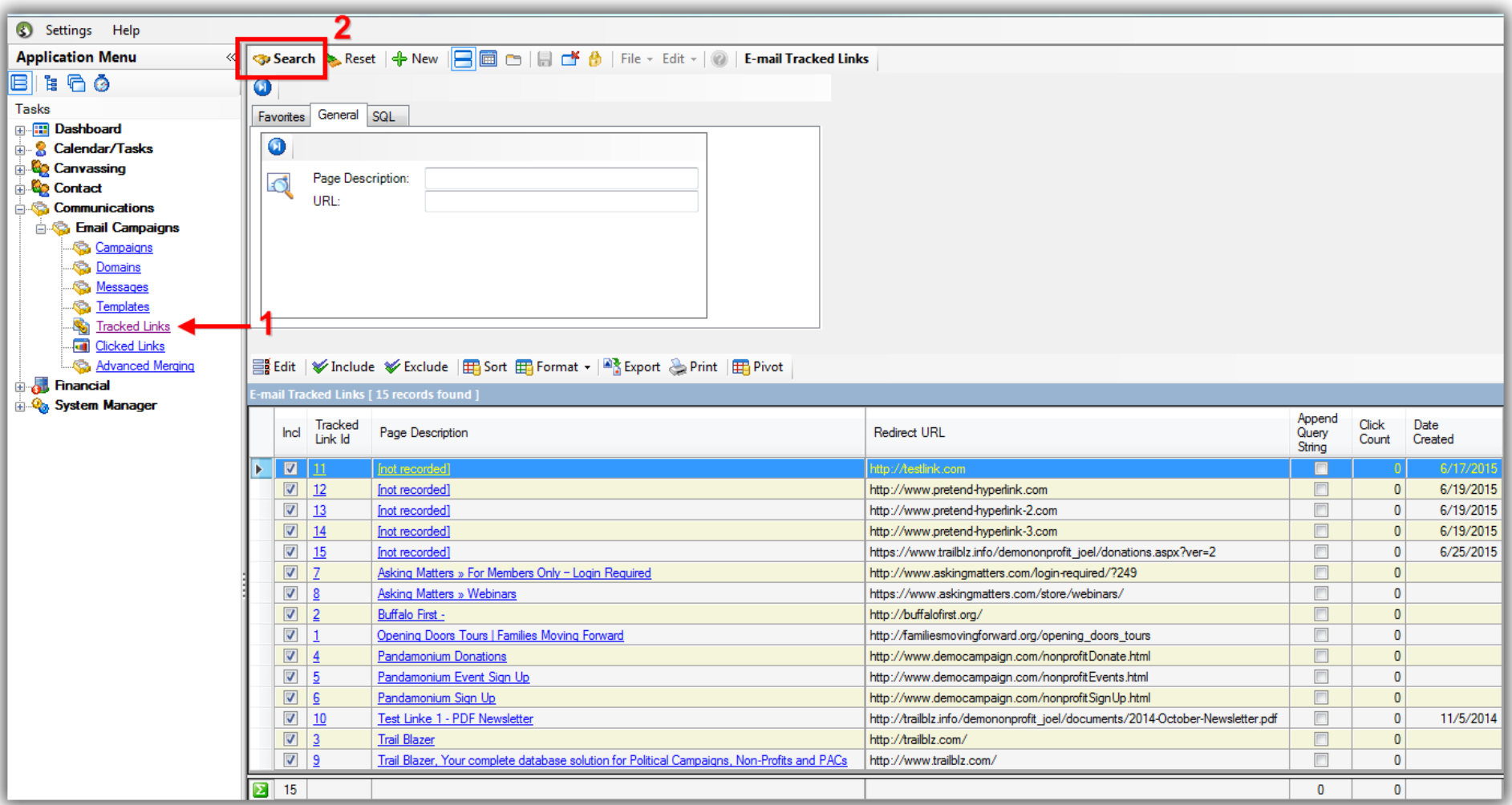

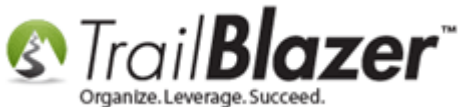

Click on the column header named '**Tracked Link Id**' two times in order to sort in descending order, putting the most recently created hyperlink at the top. *In my example I currently have 15 tracked links with the most recent one being the donation button, created in previous steps.*

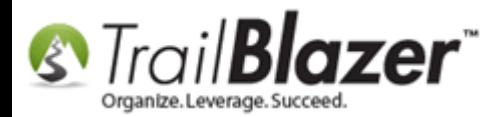

Campaigns, and How to Analyze those Statistics after an Eblast Goes Out

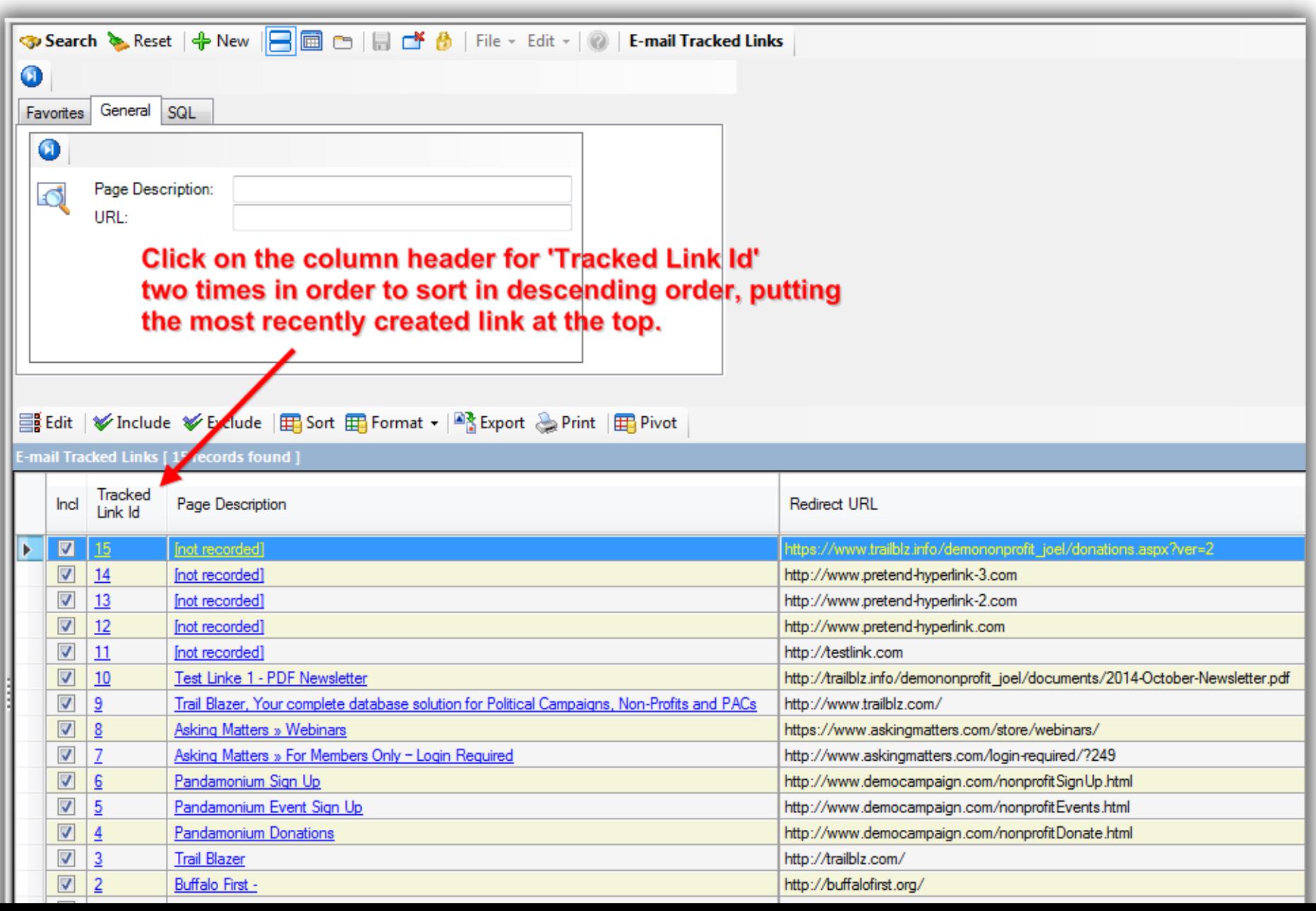

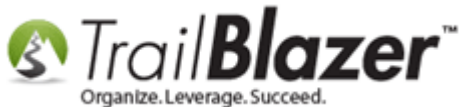

Click on any of the underlined blue hyperlinks to open the tracked link for the link that you want to change the name for. *In this example I opened link id #15.*

#### Click on any of the underlined blue hyperlinks to open the tracked link you want to change the name for.

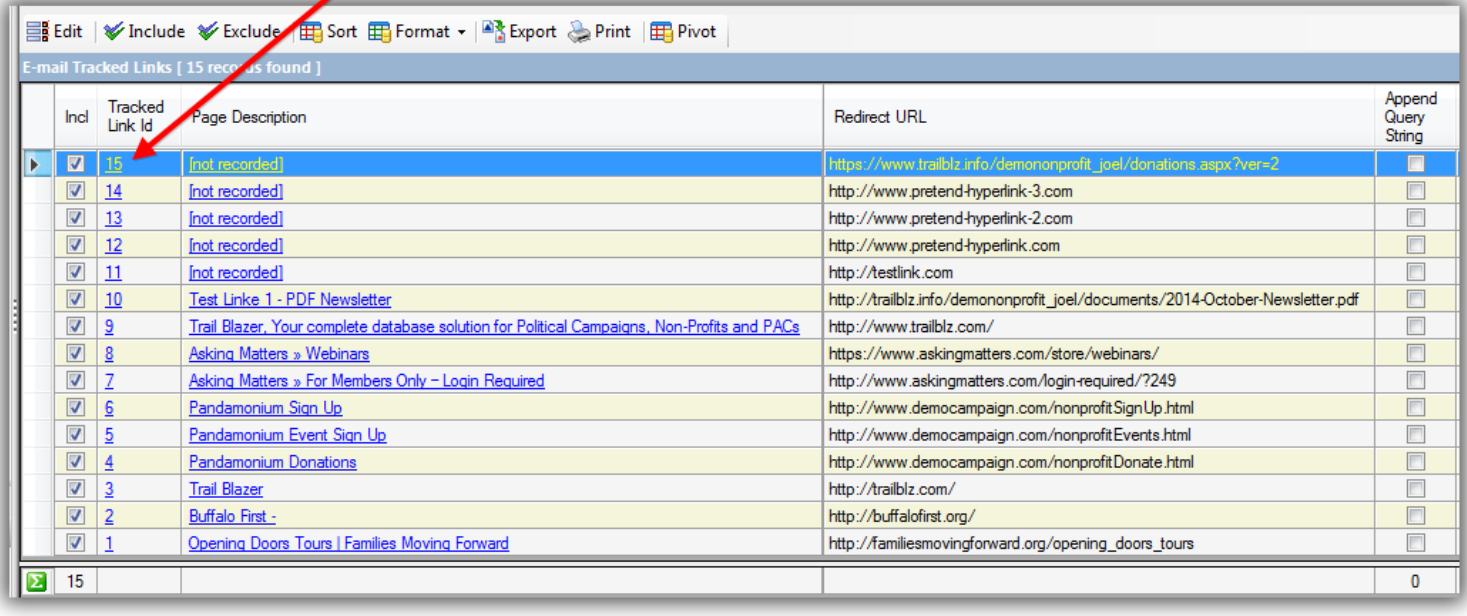

Give your tracked link a **Name**, and then click **[Save and Close]**.

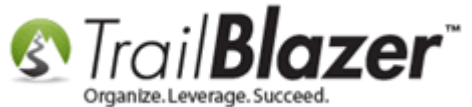

#### 1. Create a name for your tracked hyperlink.

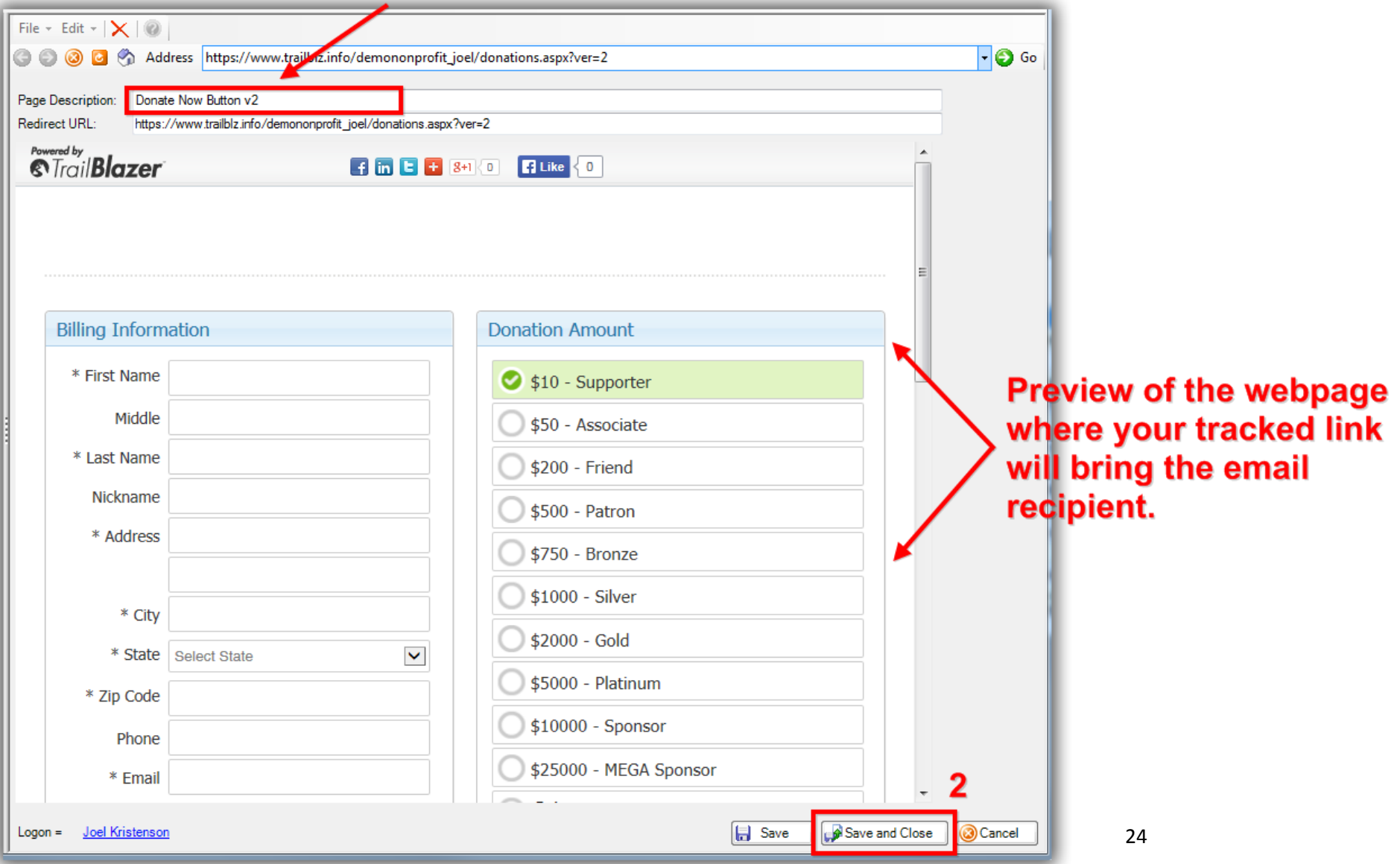

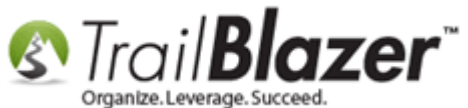

Once you're back on the **Tracked Links** list click **[Search]** to refresh the list, you'll notice that the name has now changed from **[Not Recorded]** to whatever new name you typed in. *My example is below for my "Donate Now Button v2" tracked link.*

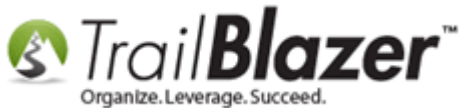

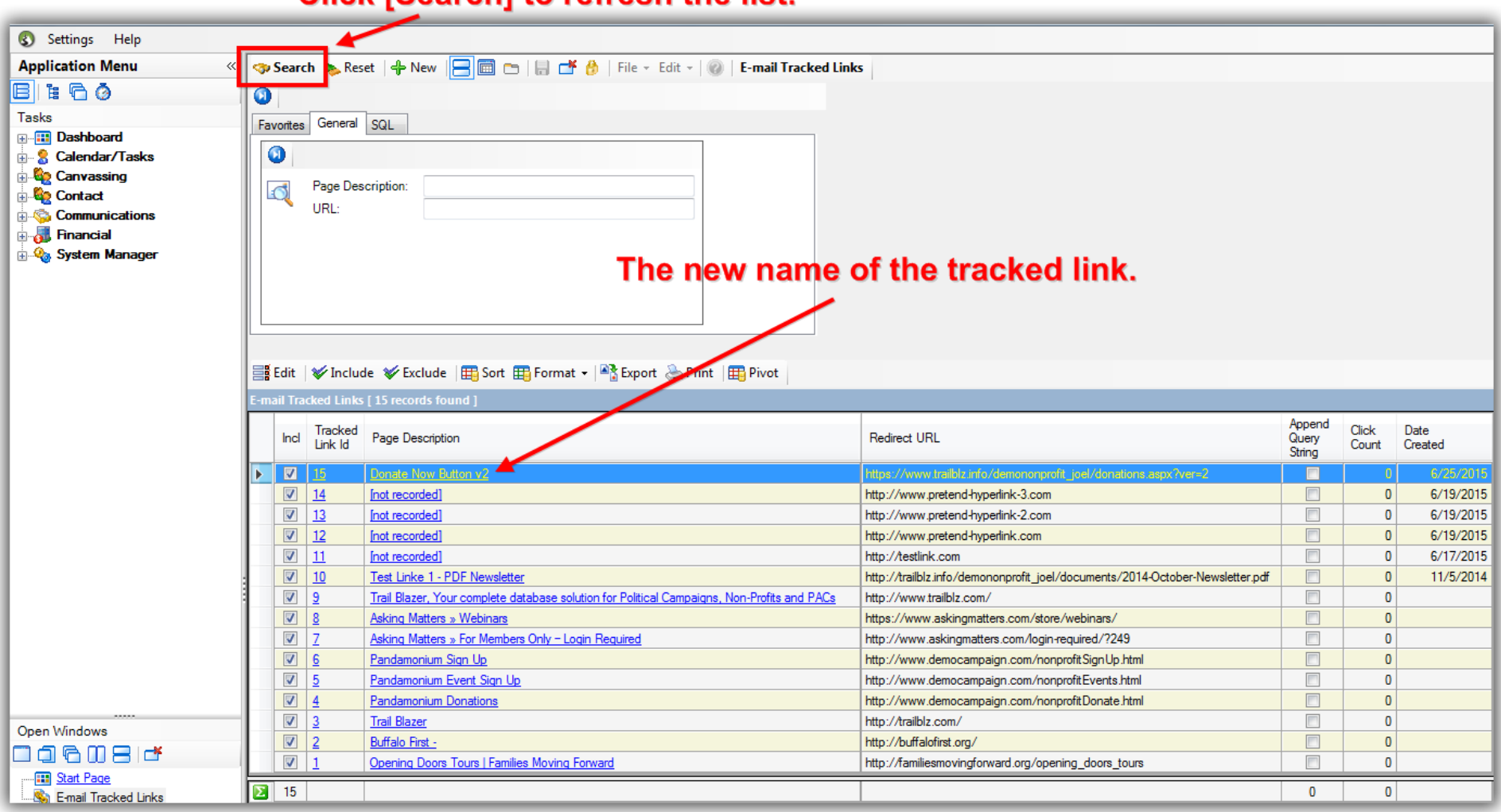

#### Click [Search] to refresh the list

KNOWLEDGE BAS[E www.trailblz.com/kb](http://www.trailblz.com/kb) 26 Repeat these steps for all of the links in your database currently listed as **[not recorded]**.

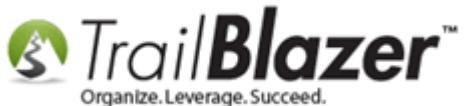

That concludes the steps on how to create trackable hyperlinks, and how to rename them.

Once your email campaign goes out you can analyze the clicked links from both the **Contacts** (*Donors/Voters*) list, and from the **Clicked Links** list.

The two *example* images below detail how to run those queries.

**Image 1 of 2** – Searching by **Clicked Links** in the **Contacts** List

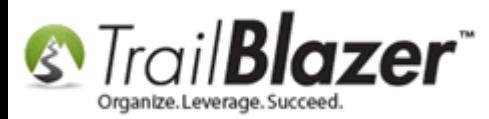

Campaigns, and How to Analyze those Statistics after an Eblast Goes Out

#### Running an email query for people who clicked on tracked link(s) from your Contacts (Voters/Donors) list.

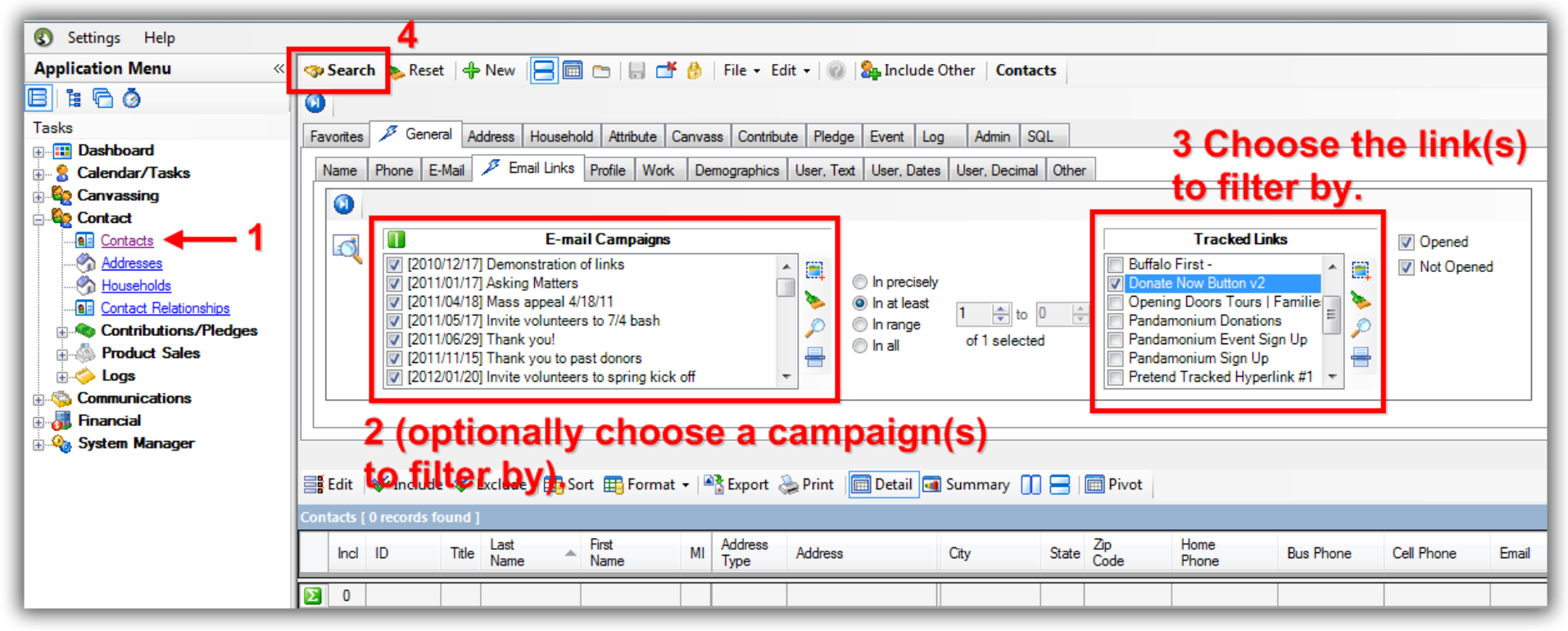

**Image 2 of 2** – Searching by **Clicked Links** in the **Clicked Links** List (*requires someone has actually clicked on one or more of your tracked links*)

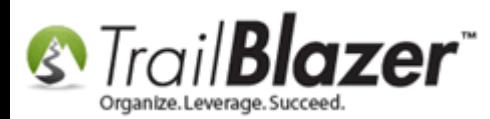

Campaigns, and How to Analyze those Statistics after an Eblast Goes Out

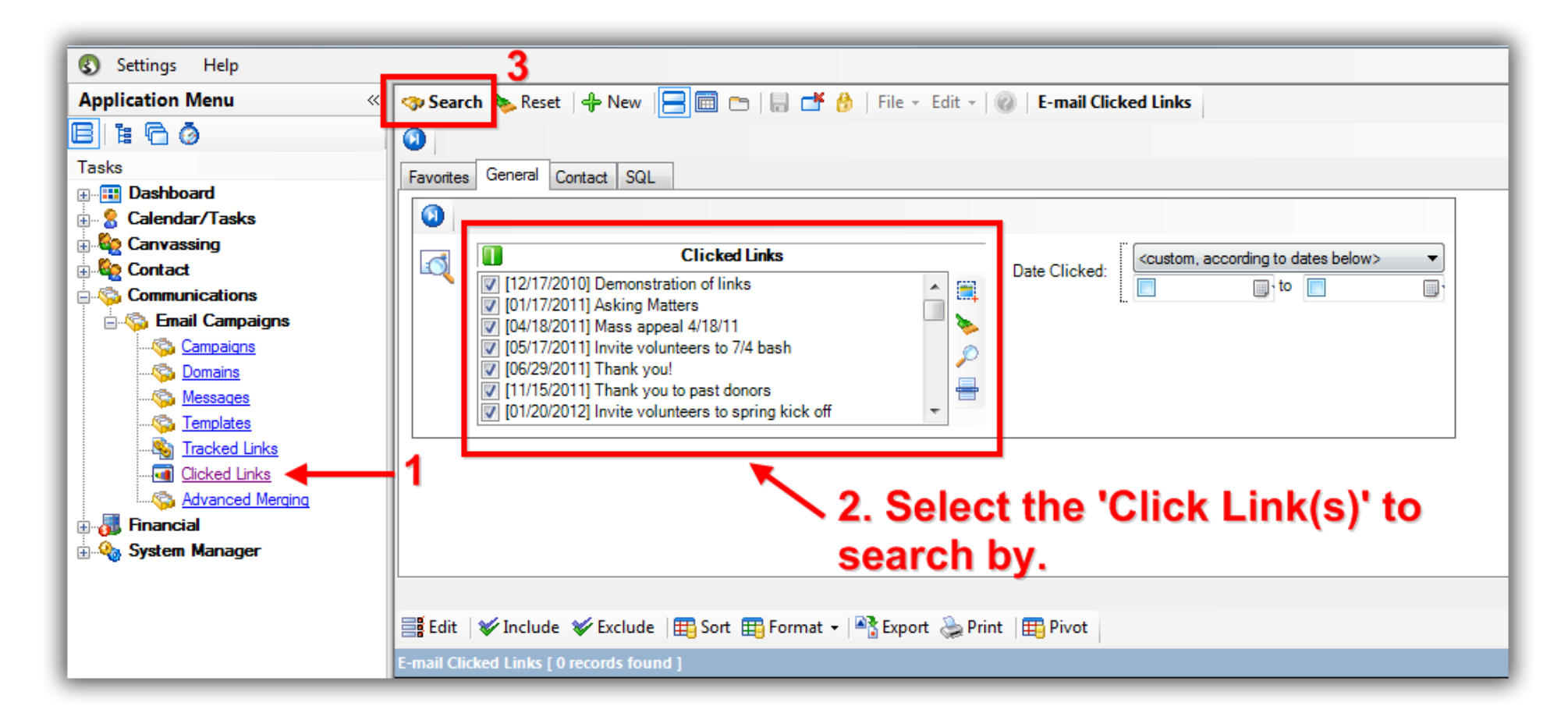

Checkout the links below in the **Related Resources** for a variety of information on how to send mass emails with **Trail Blazer**.

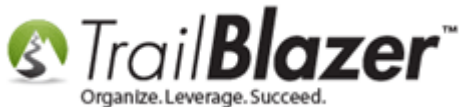

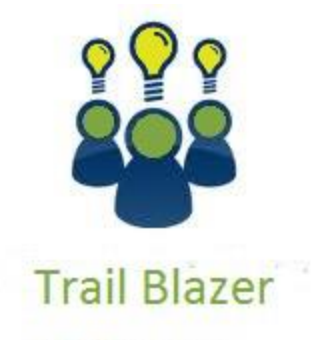

- YouTube Channel
- Knowledge Base Articles
- 3rd Party Resources

#### **Related Resources**

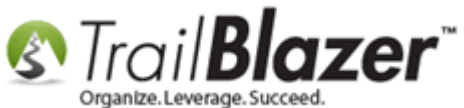

**Article:** [How to Create a Hyperlink around a Screenshot of your PDF Newsletter and Hyperlink it to the PDF Document](http://trailblz.com/kb/?action=view&kb=267&cat=1)

- **Article:** [How to Create a Hyperlink around a Screenshot of your Video and Link to the Video from your Trail Blazer Email Template](http://trailblz.com/kb/?action=view&kb=263&cat=1)
- **Article:** [Configuring your From and Reply Email Address Settings](http://trailblz.com/kb/?action=view&kb=258&cat=1)
- **Article:** [Sample HTML Email Templates with Inline CSS](http://trailblz.com/kb/?action=view&kb=238&cat=1)
- **Article:** [Fix your HTML email formatting](http://trailblz.com/kb/?action=view&kb=227&cat=1)
- **Video:** [Eblasts Create and Send Eblasts](https://www.youtube.com/watch?v=QAAvHVxFHww)  Includes Image Management
- **Video:** [Scheduled Emails](https://www.youtube.com/watch?v=3R3eWcuniJs)
- **Video:** E-[Mail Playlist on Trail Blazer's YouTube Channel](https://www.youtube.com/user/TrailBlazerSoftware/search?query=email)
- **Video:** [Eblasts Configure email settings before mass emailing](https://www.youtube.com/watch?v=pCISGEiXh-c)
- **Video:** Eblasts –[Setting people up to receive test \(draft\) emails](https://www.youtube.com/watch?v=x-rF7-WH5ls)
- **3 rd Party Resource (Article):** [Mobile Responsive Email Template](http://trailblz.com/kb/?action=view&kb=233&cat=1)  ConstantContact Reference

#### **Trail Blazer Live Support**

- $\odot$  **Phone:** 1-866-909-8700
- **Email:** [support@trailblz.com](mailto:support@trailblz.com)
- **Facebook:** <https://www.facebook.com/pages/Trail-Blazer-Software/64872951180>
- **Twitter:** <https://twitter.com/trailblazersoft>

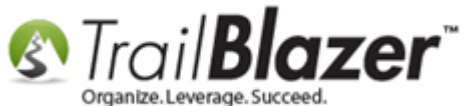

*\* As a policy we require that you have taken our intro training class before calling or emailing our live support team.*

*[Click here](http://trailblz.com/Support/Learning/Events.aspx) to view our calendar for upcoming classes and events. Feel free to sign up other members on your team for the same training.*

*\* After registering you'll receive a confirmation email with the instructions for how to log into the [GoToMeeting](http://www.joingotomeeting.com/) session where we host our live interactive trainings.*

*\* This service is included in your contract.*